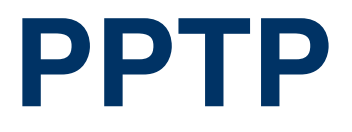

Copyright © November 18, 2004 Funkwerk Enterprise Communications GmbH Bintec User's Guide - VPN Access Series Version 1.0

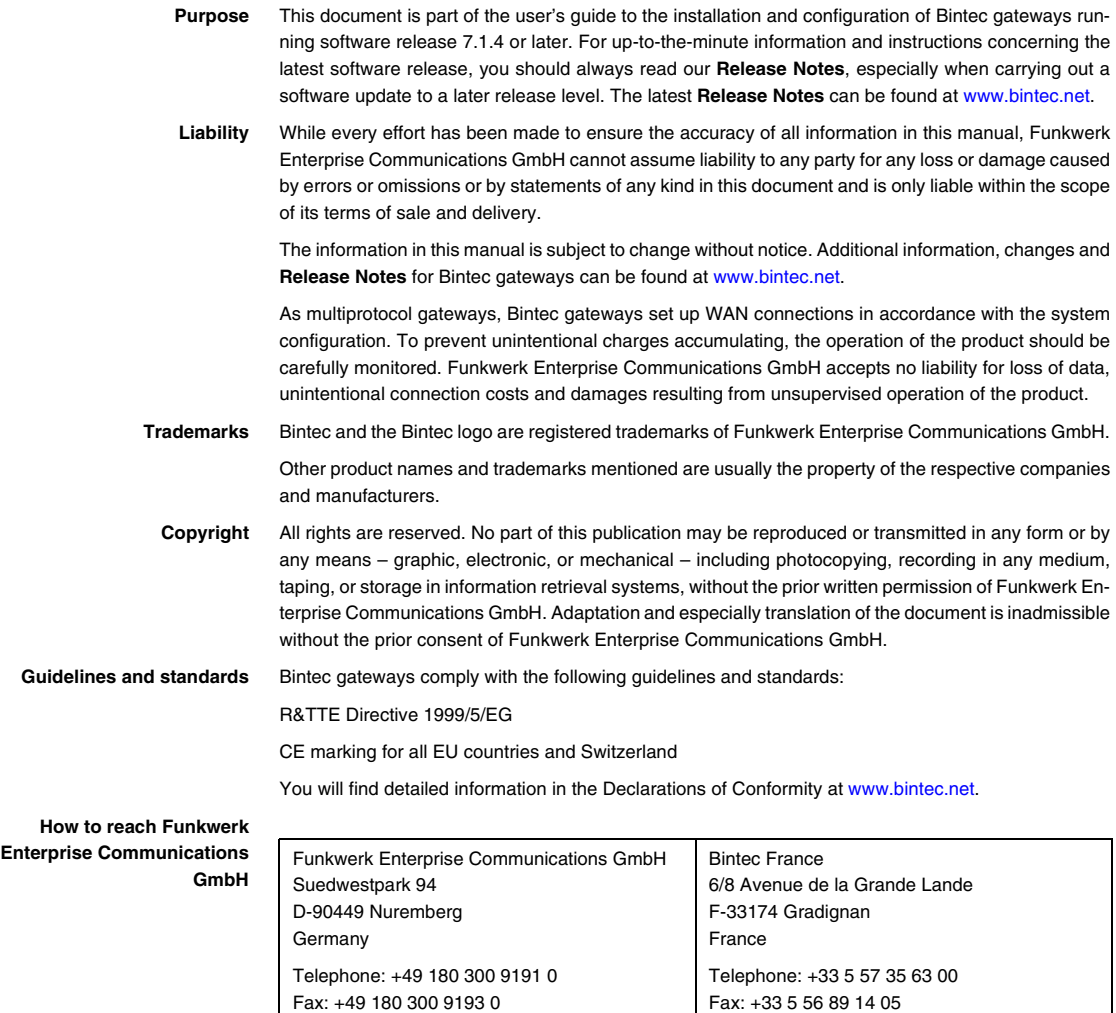

Internet: www.bintec.fr

Internet: [www.funkwerk-ec.com](http://www.funkwerk-ec.com)

# **1 [PPTP Menu . . . . . . . . . . . . . . . . . . . . . . . . . . . . . . . . . . . . . . . . . . . . . 3](#page-4-0) 2 [PPP Submenu . . . . . . . . . . . . . . . . . . . . . . . . . . . . . . . . . . . . . . . . . . 7](#page-8-0) 3 [Advanced Settings Submenu . . . . . . . . . . . . . . . . . . . . . . . . . . . . . 11](#page-12-0)** 3.1 [Extended Interface Settings \(optional\) Submenu . . . . . . . . . . . . . . . . . . . 14](#page-15-0) **4 [WAN Numbers Submenu . . . . . . . . . . . . . . . . . . . . . . . . . . . . . . . . 17](#page-18-0)** 4.1 [Advanced Settings Submenu . . . . . . . . . . . . . . . . . . . . . . . . . . . . . . . . . . 20](#page-21-0) **5 [IP Submenu . . . . . . . . . . . . . . . . . . . . . . . . . . . . . . . . . . . . . . . . . . . 23](#page-24-0)** [5.1 Basic IP Settings Submenu . . . . . . . . . . . . . . . . . . . . . . . . . . . . . . . . . . . 23](#page-24-1) 5.2 [More Routing Submenu . . . . . . . . . . . . . . . . . . . . . . . . . . . . . . . . . . . . . . 26](#page-27-0) 5.3 [Advanced Settings Submenu . . . . . . . . . . . . . . . . . . . . . . . . . . . . . . . . . . 32](#page-33-0) **[Index: PPTP . . . . . . . . . . . . . . . . . . . . . . . . . . . . . . . . . . . . . . . . . . . 39](#page-40-0)**

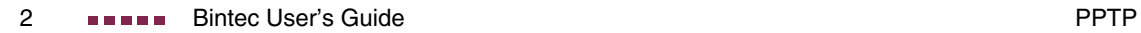

# <span id="page-4-0"></span>**1 PPTP Menu**

#### **The fields of the PPTP menu are described below.**

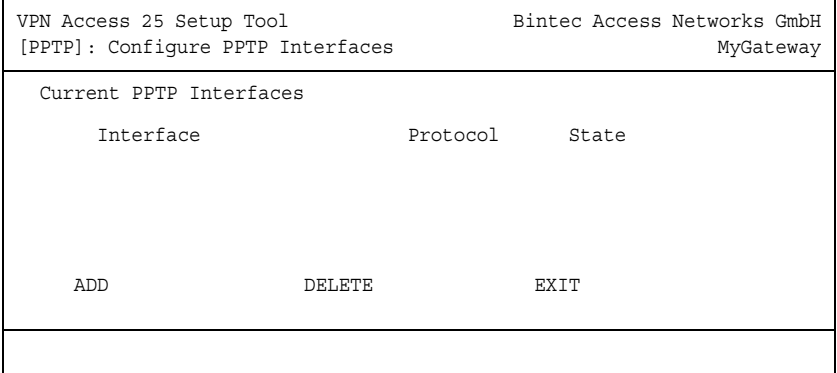

The Point-to-Point Tunneling Protocol (=PPTP) can be used to set up an encrypted PPTP tunnel to provide security for data traffic over an existing IP connection.

- **Setting up a tunnel** First a connection to an ISP (=Internet Service Provider) is set up at both sites. Once these connections are available, a tunnel is set up to the PPTP partner over the Internet using PPTP.
- **Control connection** The PPTP subsystem sets up a control connection between the endpoints of the tunnel. This is used to transfer control data for setting up, maintaining and terminating the connection between the two endpoints of the PPTP tunnel.
	- **Traffic flow** As soon as this control connection is set up, the PPTP transfers the traffic data packed in GRE packets (GRE = Generic Routing Encapsulation).

The PPTP interfaces are configured in the **PPTP** ➜ **ADD/EDIT** menu.

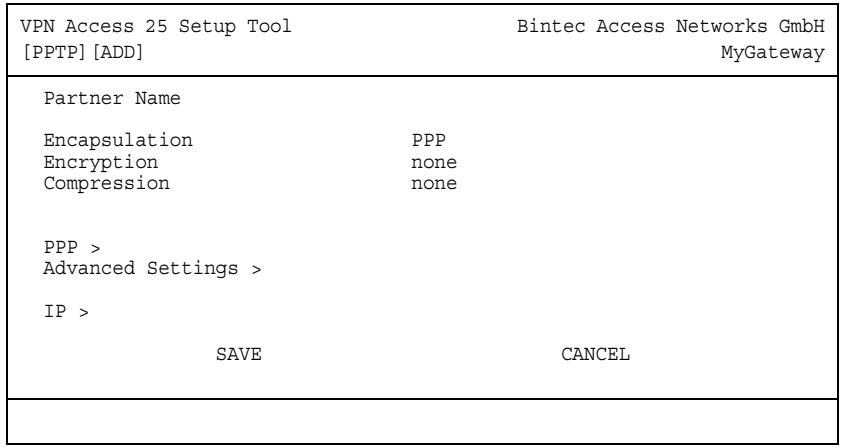

The menu consists of the following fields:

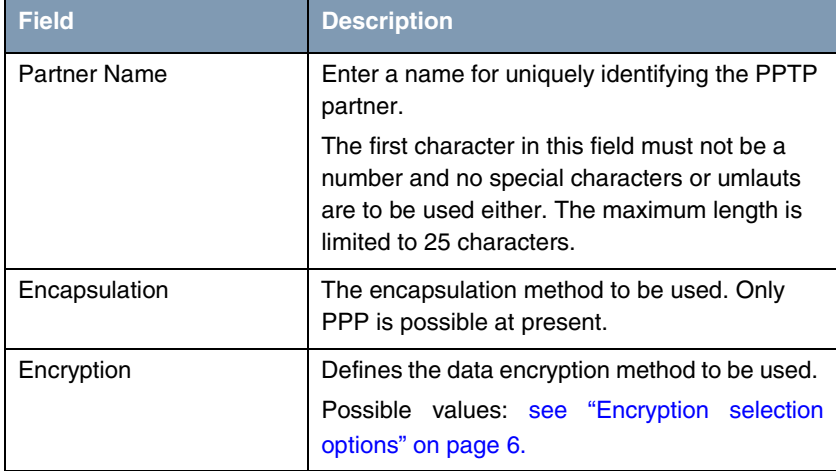

| <b>Field</b> | <b>Description</b>                                                                                                    |
|--------------|----------------------------------------------------------------------------------------------------|
| Compression  | Defines the compression to be used and is only<br>active if the remote terminal has a similar<br>configuration. Possible values: |
|              | <i>none</i> (default value): No compression                                                                                      |
|              | STAC: STAC data compression (to RFC<br>1974, 1967)                                                                               |
|              | MS-STAC: Microsoft variant of STAC data<br>compression                                                                           |
|              | MPPC:<br>Microsoft<br>Point-to-Point<br>Compression                                                                              |
|              | A combination of encryption and compression<br>is only possible with (any) MPPE encryption<br>and MPPC.                          |
|              | The free license necessary for using STAC and<br>MPPC can be obtained from the service section<br>of www.bintec.net.             |

Table 1-1: **PPTP** menu fields

**ENCRYPTION** offers the following selection options:

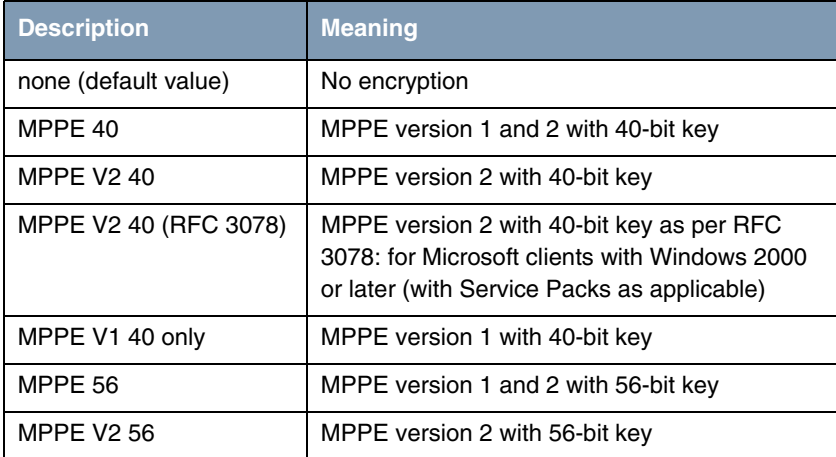

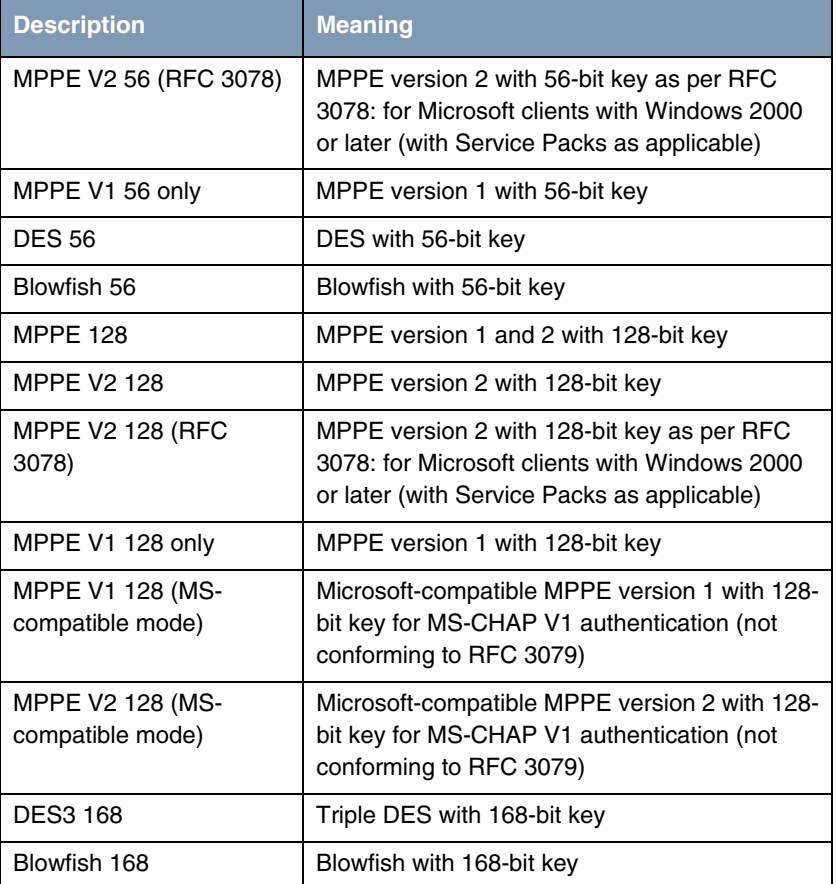

<span id="page-7-0"></span>Table 1-2: **ENCRYPTION** selection options

The menu also provides access to the following submenus:

- **PPP**
- **E ADVANCED SETTINGS**
- **IP**
- **WAN NUMBERS:** Only if **CALLBACK** = yes (callback via PPTP VPN).

# <span id="page-8-0"></span>**2 PPP Submenu**

### **The PPP submenu is described below.**

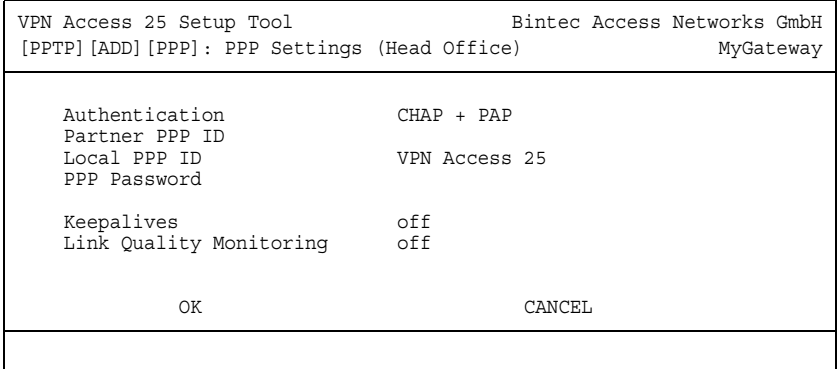

The **PPTP** ➜ **ADD/EDIT** ➜ **PPP** submenu is used for making specific ➤➤ **PPP** settings for the respective PPTP partner interface. These settings are used by the gateway for authentication negotiation with the remote terminal.

The **PPP** menu consists of the following fields:

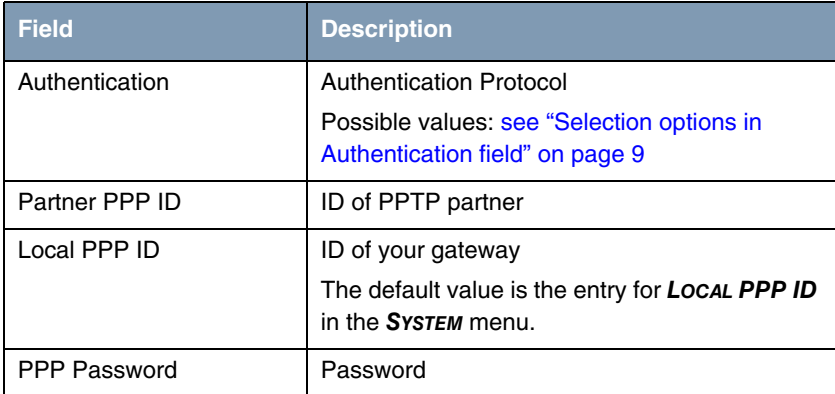

| Field                   | <b>Description</b>                                                                                                    |
|-------------------------|----------------------------------------------------------------------------------------------------|
| Keepalives              | Setting of the PPP Keepalive function for<br>checking the reachability of the PPP remote<br>terminal. Possible values:                                                               |
|                         | off (default value) - deactivates Keepalive.                                                                                                    |
|                         | on - activates Keepalive.                                                                                                    |
|                         | The PPP Keepalive function sends a packet to<br>the remote terminal every three seconds. If the<br>packet remains unanswered five times, the<br>interface is set to <i>dormant</i> . |
| Link Quality Monitoring | Activates PPP Link Quality Monitoring as per<br>RFC 1989. Possible values:                                                                                                    |
|                         | <i>off</i> (default value)                                                                                                    |
|                         | on: only necessary in exceptional cases                                                                                                    |

Table 2-1: **PPP** menu fields

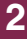

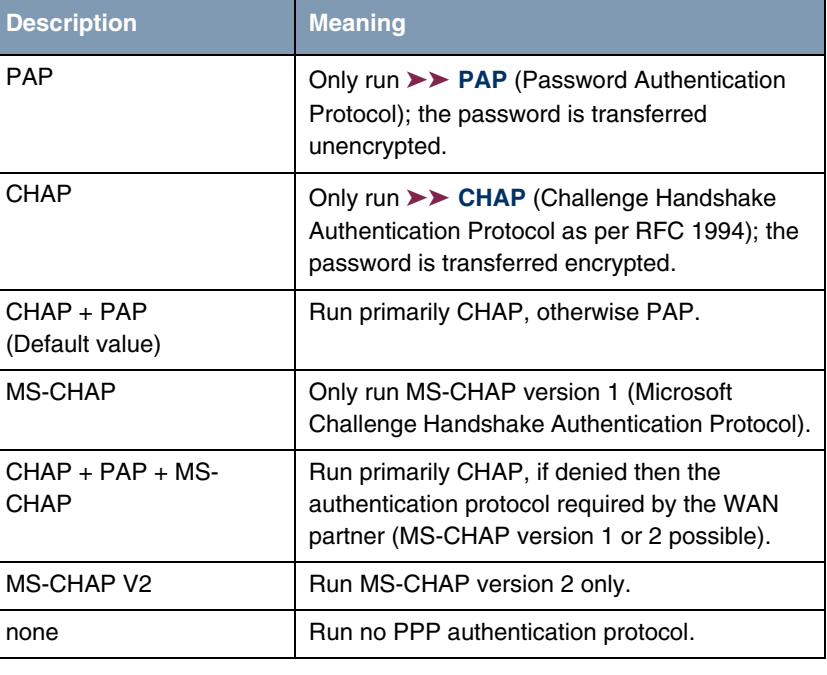

The **AUTHENTICATION** field contains the following selection options:

<span id="page-10-0"></span>Table 2-2: Selection options in **AUTHENTICATION** field

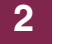

# <span id="page-12-0"></span>**3 Advanced Settings Submenu**

#### **The ADVANCED SETTINGS submenu is described below.**

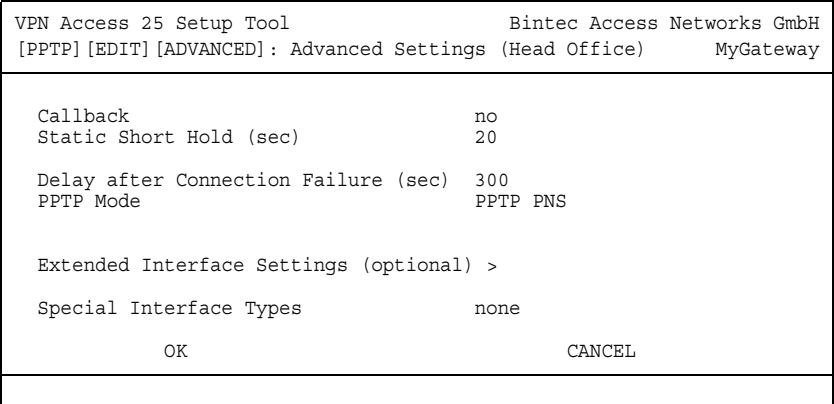

The settings in the **PPTP** ➜ **ADD/EDIT** ➜ **ADVANCED SETTINGS** menu are used to define other individual properties of the PPTP partner.

<span id="page-13-0"></span>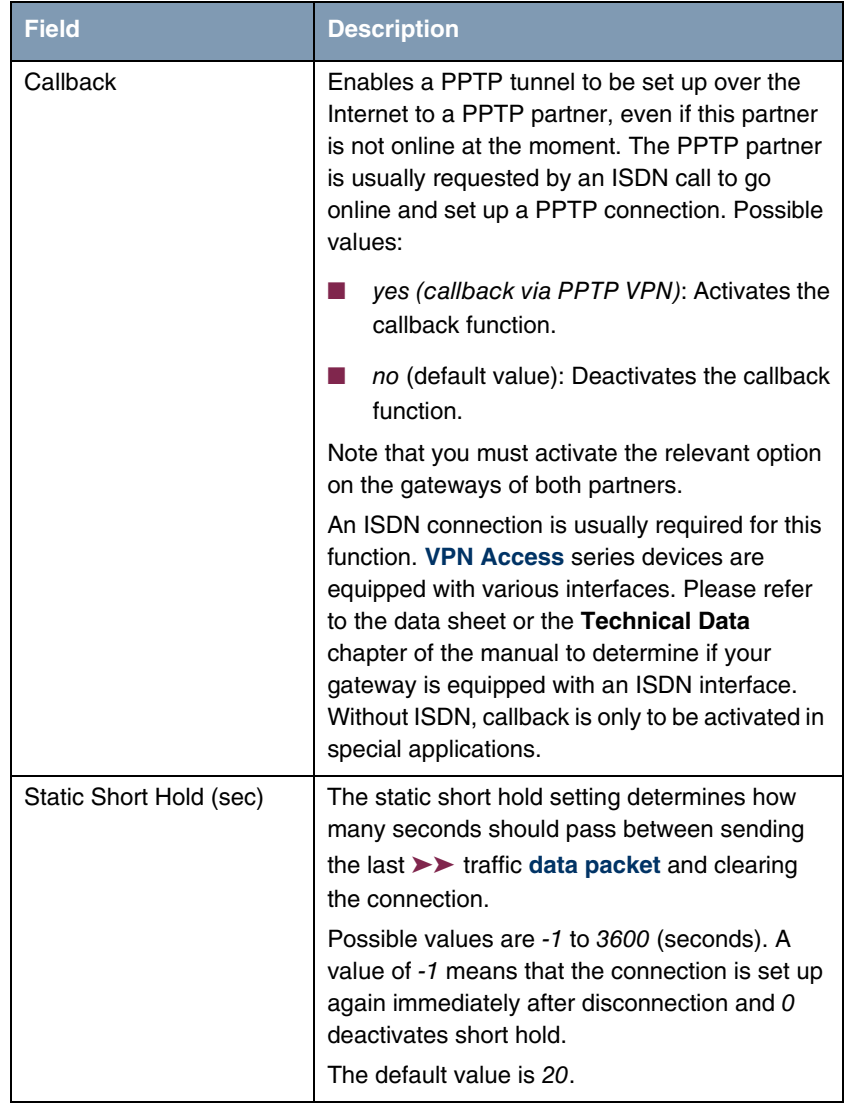

<span id="page-13-1"></span>The **PPTP** ➜ **ADD/EDIT** ➜ **ADVANCED SETTINGS** menu consists of the following fields:

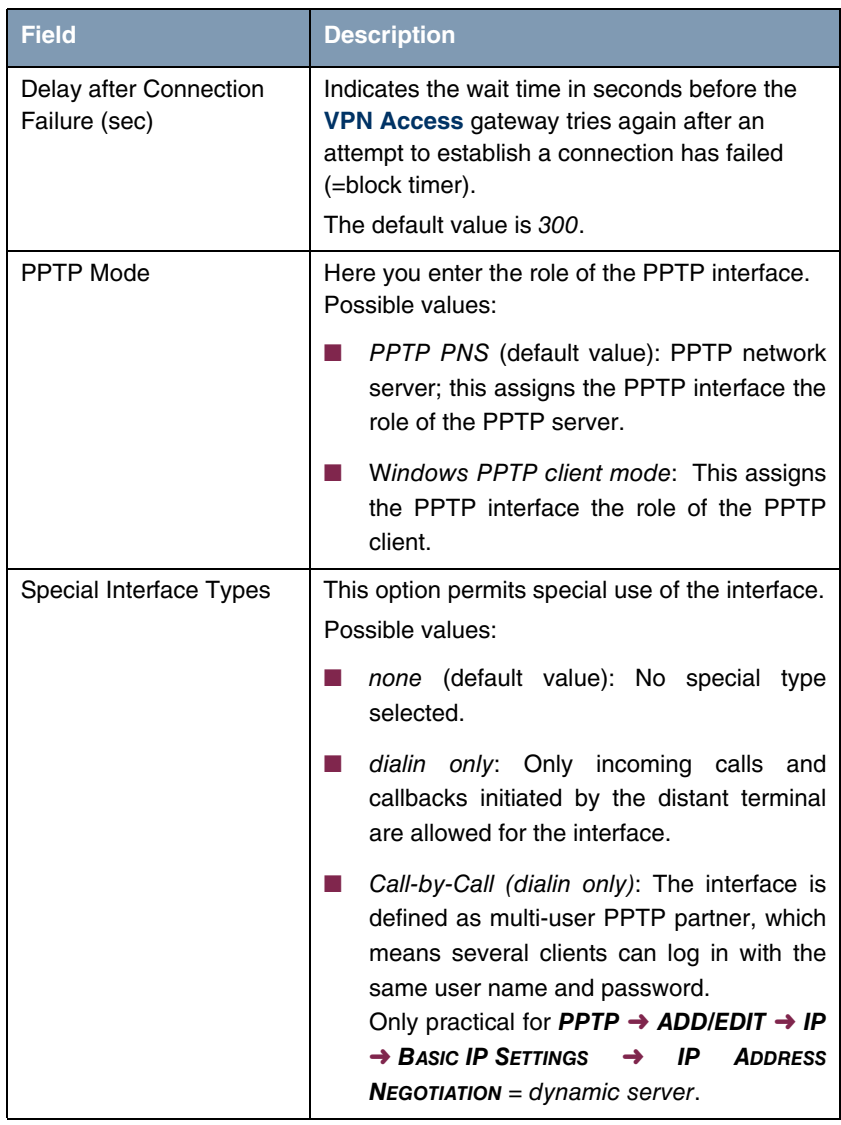

Table 3-1: **ADVANCED SETTINGS** menu fields

### <span id="page-15-0"></span>**3.1 Extended Interface Settings (optional) Submenu**

**The EXTENDED INTERFACE SETTINGS (OPTIONAL) submenu is described below.**

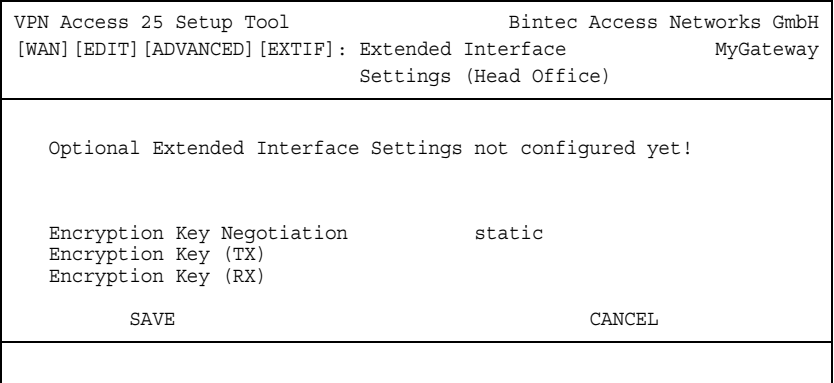

The **PPTP** ➜ **ADD/EDIT** ➜ **ADVANCED SETTINGS** ➜ **EXTENDED INTERFACE SETTINGS** submenu can be used to make additional settings for the **ENCRYPTION KEY NEGOTIATION** feature.

After saving the configuration for the first time in this menu, the message Optional Extended Interface Settings not configured yet! is grayed out and the **Delete Configuration** option is shown.

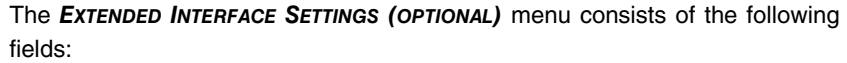

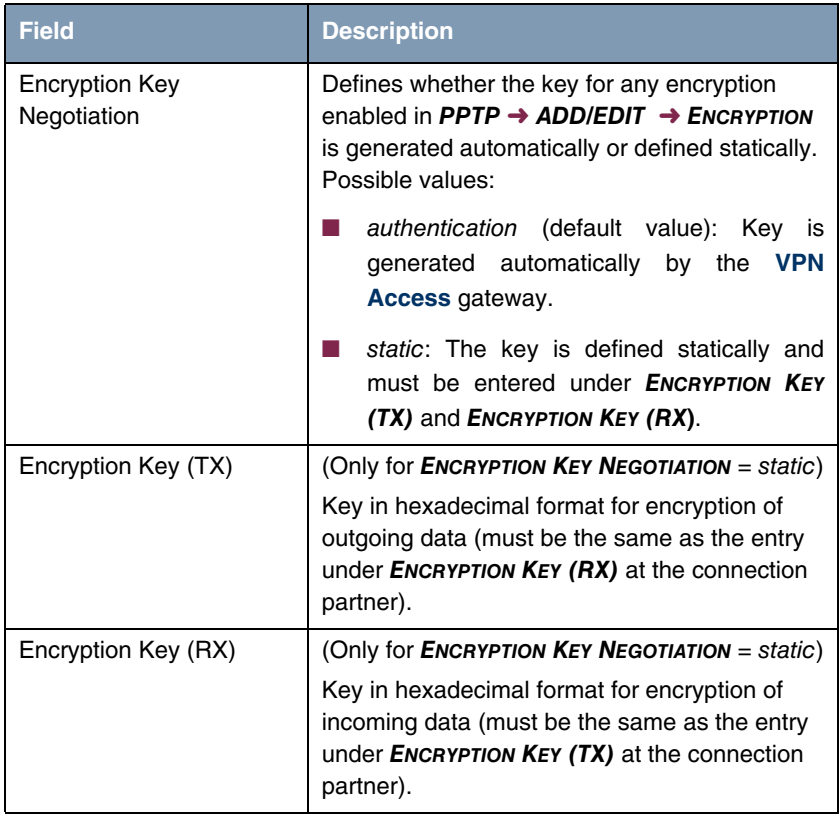

Table 3-2: **EXTENDED INTERFACE SETTINGS (OPTIONAL)** menu fields

## <span id="page-18-2"></span><span id="page-18-0"></span>**4 WAN Numbers Submenu**

**The fields of the WAN NUMBERS submenu are described below.**

The **PPTP** ➜ **ADD/EDIT** ➜ **WAN NUMBERS** menu appears only if **PPTP** ➜ **ADD/EDIT** ➜ **ADVANCED SETTINGS** is set to callback activated ([see "Callback" on](#page-13-0) [page 12](#page-13-0)).

Here the currently entered numbers of the PPTP partner are listed for the callback function. Other numbers can be added via the **ADD** button. Existing entries can be edited by selecting the relevant list entry.

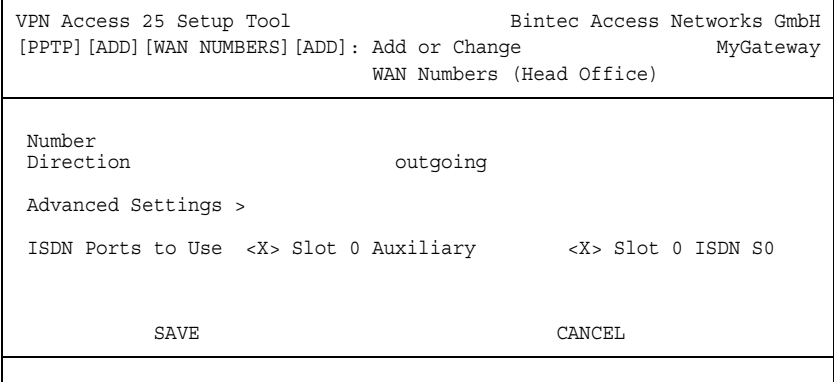

The **WAN NUMBERS** ➜ **ADD/EDIT** menu consists of the following fields:

<span id="page-18-1"></span>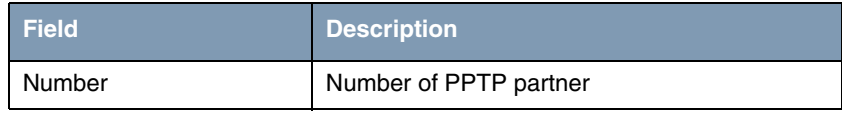

<span id="page-19-0"></span>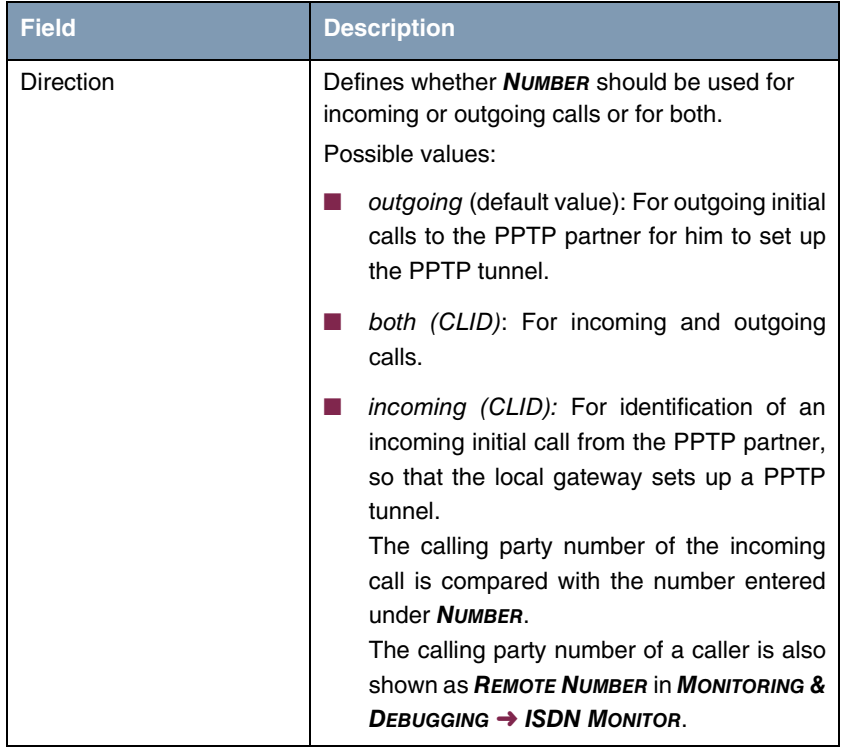

<span id="page-20-0"></span>

| <b>Field</b>             | <b>Description</b>                                                                                                    |
|--------------------------|----------------------------------------------------------------------------------------------------|
| <b>ISDN Ports to Use</b> | Only for devices with ISDN S0 connection.                                                                                                    |
|                          | Please refer to the data sheet for the VPN<br><b>Access</b> series at www.bintec.net to determine<br>which interfaces are provided in your gateway.                                                                                           |
|                          | Defines the type of connection for callback:                                                                                                    |
|                          | Slot 0 Auxiliary                                                                                                    |
|                          | Slot 0 ISDN S0                                                                                                    |
|                          | $X$ (default value) activates the respective entry<br>and no entry deactivates the option.                                                                                                    |
|                          | Note: If a modem is connected to the AUX<br>interface of the gateway, activate only the type<br>of connection desired for callback here. ISDN is<br>selected here in the usual case. AUX should<br>only be activated in special applications. |

Table 4-1: **WAN NUMBERS** menu fields

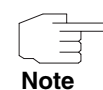

If your gateway is connected to a PABX for which a "0" trunk prefix is necessary for external line access, this "0" must be considered when entering the access number.

**Wildcards** When entering the **NUMBER**, you can either enter the number digit for digit or you can replace single digits or groups of digits with wildcards. The **NUMBER** can therefore be the same for various numbers.

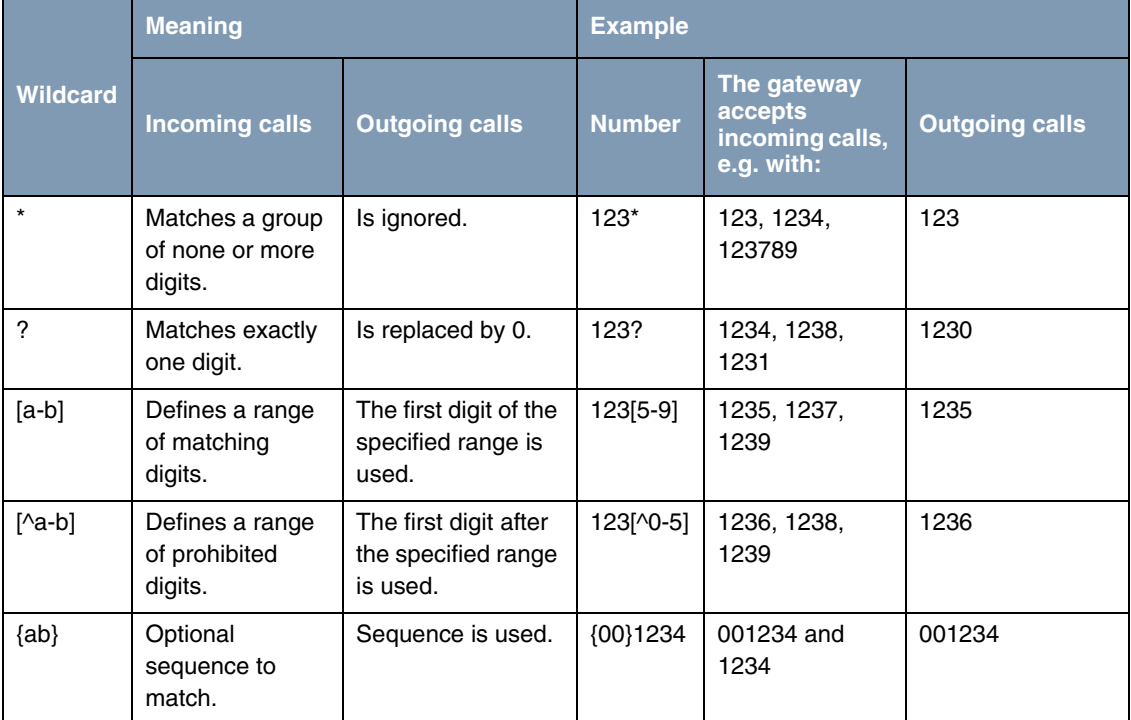

The use of the wildcards shown in the following table has a different effect on incoming and outgoing calls:

Table 4-2: Wildcards for incoming and outgoing calls

**Note**

If the calling party number of an incoming call matches both a PPTP partner's **NUMBER** with wildcards and a PPTP partner's **NUMBER** without wildcards, the entry without wildcards is always used.

### <span id="page-21-1"></span><span id="page-21-0"></span>**4.1 Advanced Settings Submenu**

**The PPTP submenu** ➜ **ADD/EDIT** ➜ **WAN Numbers** ➜ **ADD/EDIT** ➜ **ADVANCED SETTINGS is described below.**

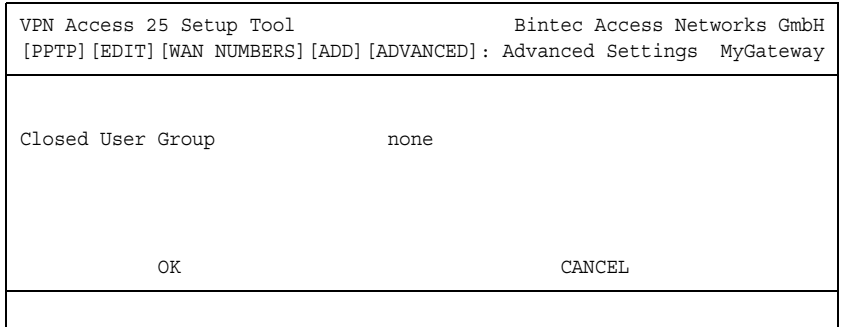

The **VPN Access** gateway supports the use of the "Closed User Group" service feature, which you can request for your ISDN line from your telephone provider. The external/internal reachability is monitored and controlled by the exchanges if this feature is selected.

If no "Closed User Group" is defined, the **CLOSED USER GROUP** (=CUG) field shows none (default value). To activate a Closer User Group, select specify. Enter the CUG index in the field that opens. You can obtain information about CUGs from your telephone provider.

22 BINTEC User's Guide PRTP PRTP SALE AND THE PRTP STATE BINTER SCIENCE AND THE PRTP PRTP

## <span id="page-24-0"></span>**5 IP Submenu**

**The IP submenu is described below.**

The **PPTP** ➜ **ADD/EDIT** ➜ **IP** submenu is used for tasks such as making routing settings specifically for a PPTP partner.

The menu offers access to the submenus:

- **BASIC IP SETTINGS**
- **MORE ROUTING**
- **EL ADVANCED SETTINGS.**

### <span id="page-24-1"></span>**5.1 Basic IP Settings Submenu**

**The fields of the BASIC IP SETTINGS submenu are described below.**

```
VPN Access 25 Setup Tool Bintec Access Networks GmbH
[PPTP][EDIT][IP][BASIC]: IP Settings (Head Office) MyGateway
Dynamic PPTP VPN no
Identification by IP Address no<br>
PPTP VPN Partner's IP Address 193.127.100.1
PPTP VPN Partner's IP Address 193.127.100.1
  via IP Interface
Local IP Address 192.168.100.1
IP Address Negotiation static
Default Route no no
Remote IP Address 192.168.200.0
Remote Netmask 255.255.255.0
       SAVE CANCEL
```
To be able to transfer IP packets between two PPTP tunnel endpoints, the gateway must know the route to the respective PPTP partner. In this menu you can define the basic route or generate a default route to the PPTP partner.

The **BASIC IP SETTINGS** menu consists of the following fields:

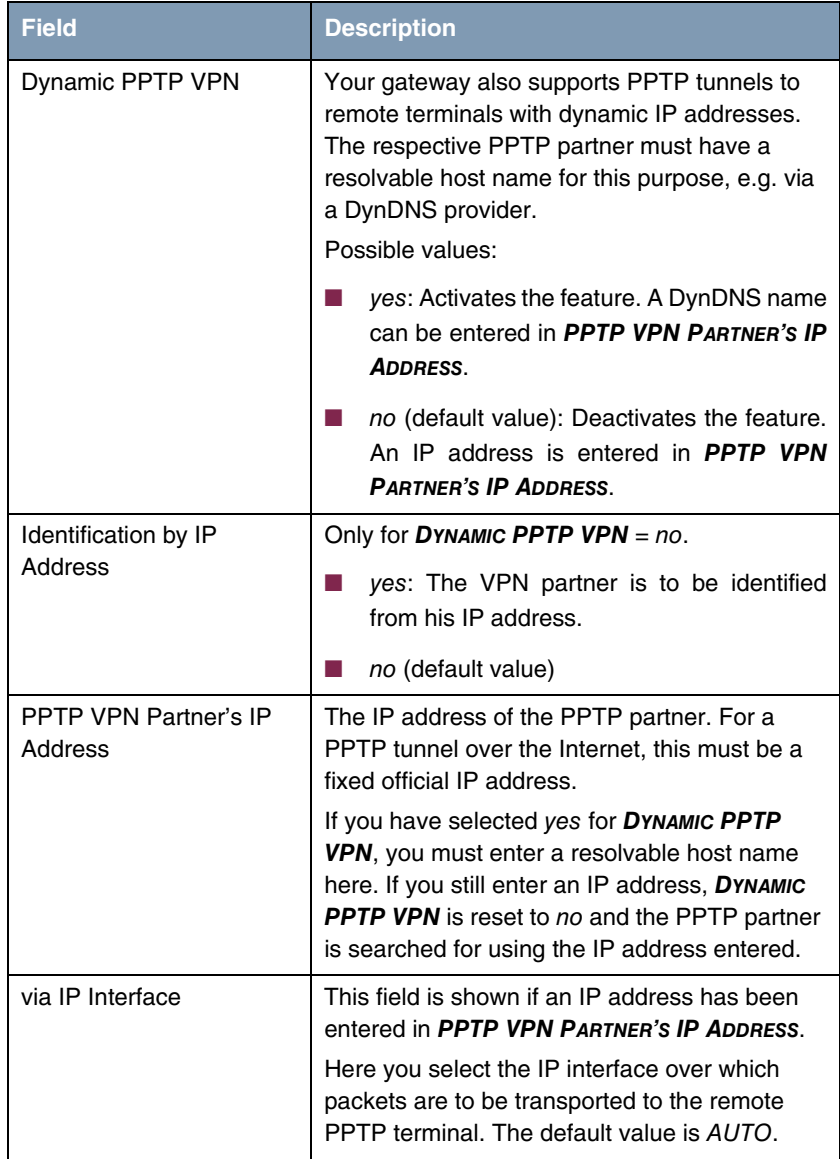

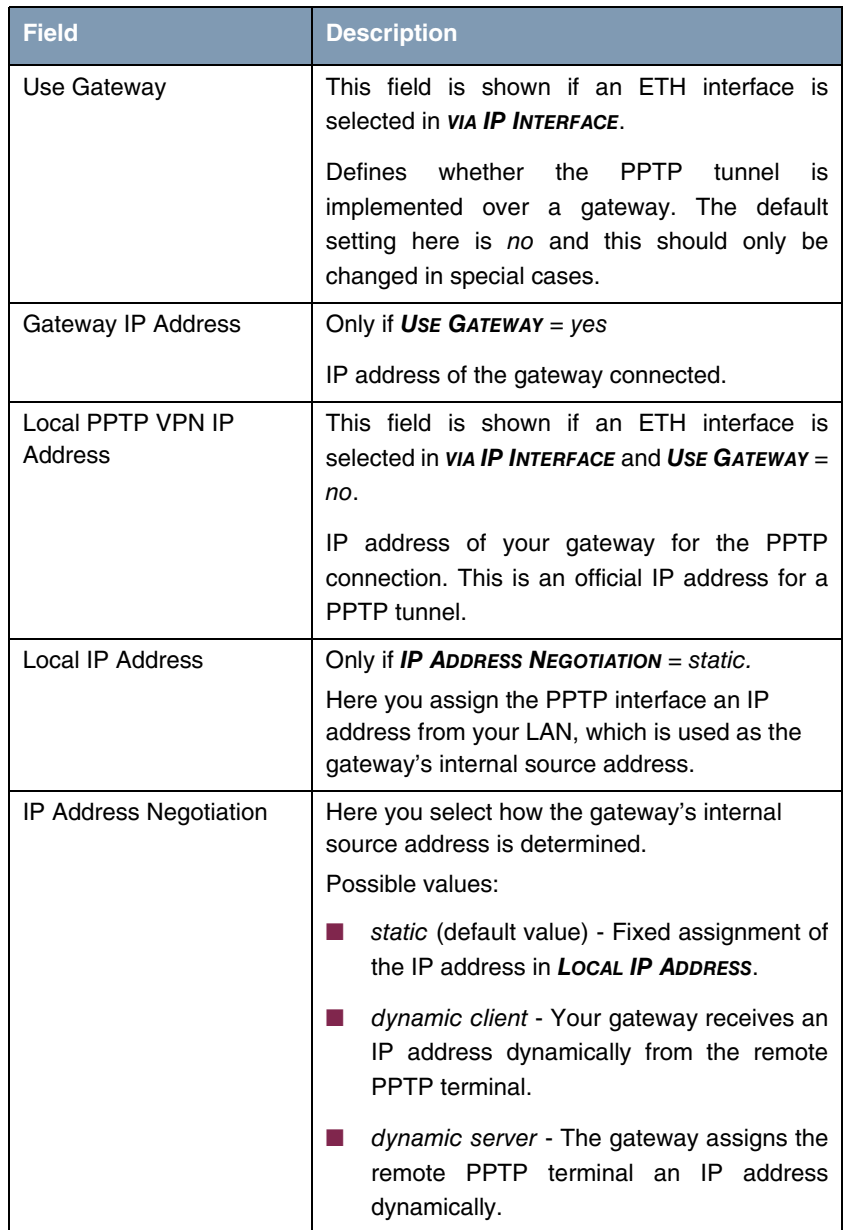

<span id="page-27-2"></span><span id="page-27-1"></span>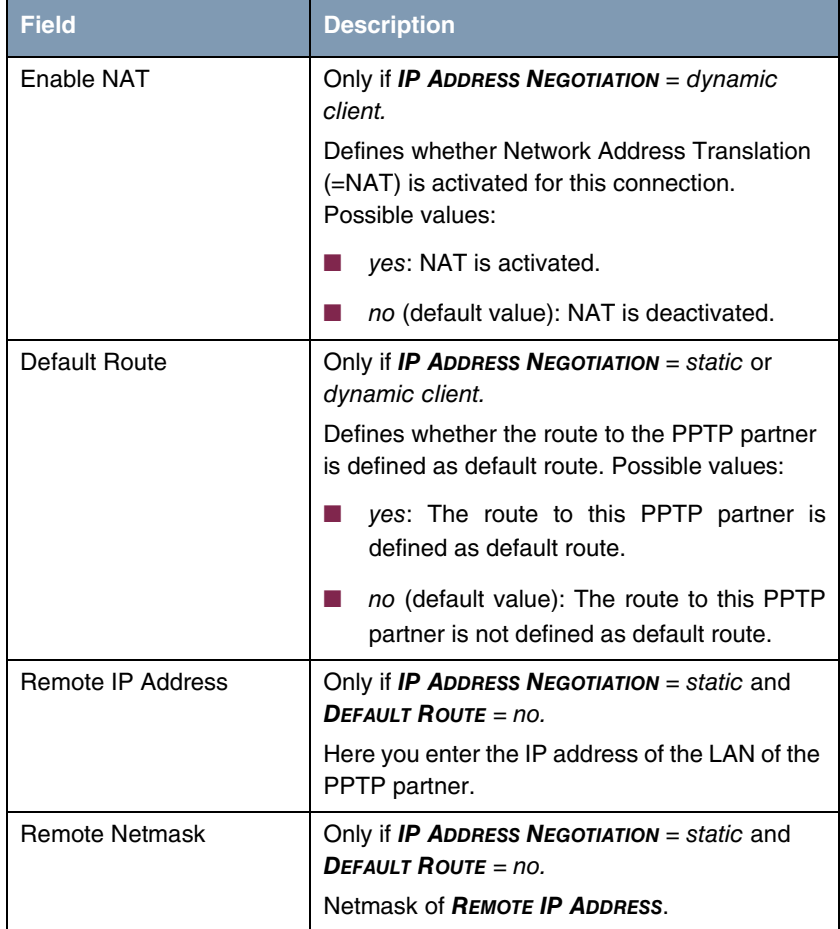

<span id="page-27-4"></span><span id="page-27-3"></span>Table 5-1: **BASIC IP SETTINGS** menu fields

### <span id="page-27-0"></span>**5.2 More Routing Submenu**

### **The fields of the MORE ROUTING submenu are described below.**

If a route has been entered for a specific PPTP partner in **BASIC IP SETTINGS**, a routing entry is created automatically in your gateway's routing table. The **MORE** **ROUTING** submenu appears in the **PPTP → ADD/EDIT** → IP menu. In this menu you can edit the routing entries of a specific PPTP partner and add other entries.

The IP routes of the specific PPTP partner are listed in the **PPTP** ➜ **ADD/EDIT → IP → MORE ROUTING menu:** 

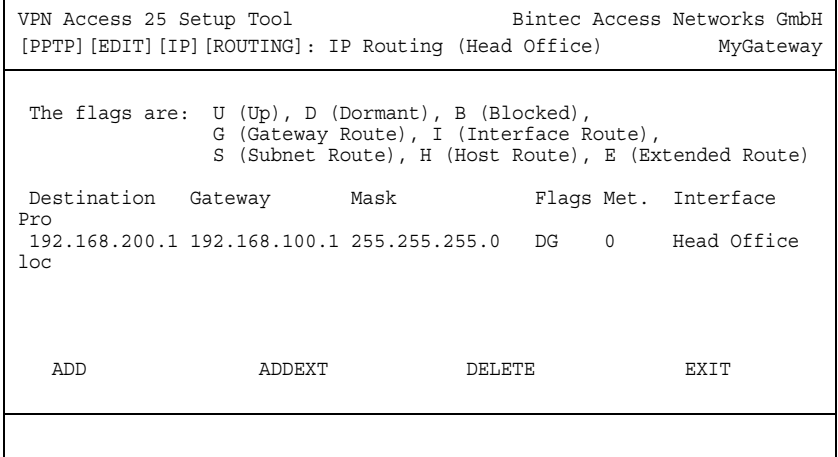

**FLAGS** shows the current status ( Up, Dormant, Blocked) and the type of route (Gateway Route, Interface Route, Subnet Route, Host Route, Extended Route). The protocol with which your gateway has "learned" the routing entry is displayed under **PRO** , e.g. loc = local, i.e. configured manually.

More routes are added in the **PPTP → ADD/EDIT** → IP → More Routing → **ADD** menu. Existing entries can be edited by tagging the desired list entry and pressing the Return key.

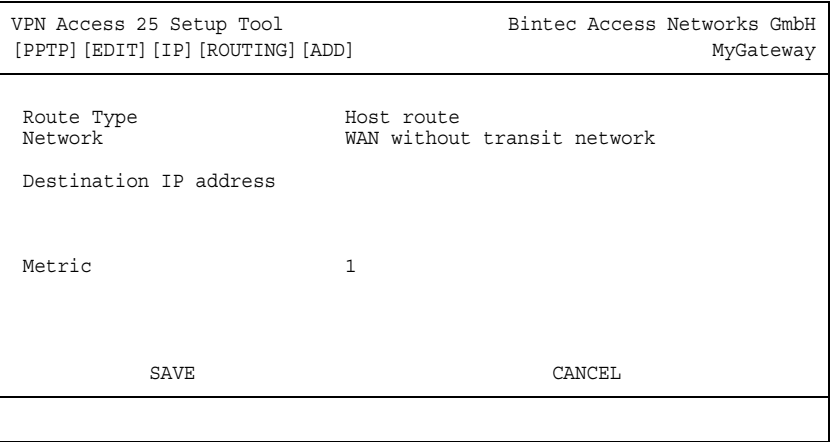

The **MORE ROUTING** ➜ **ADD/EDIT** menu consists of the following fields:

<span id="page-29-2"></span><span id="page-29-1"></span><span id="page-29-0"></span>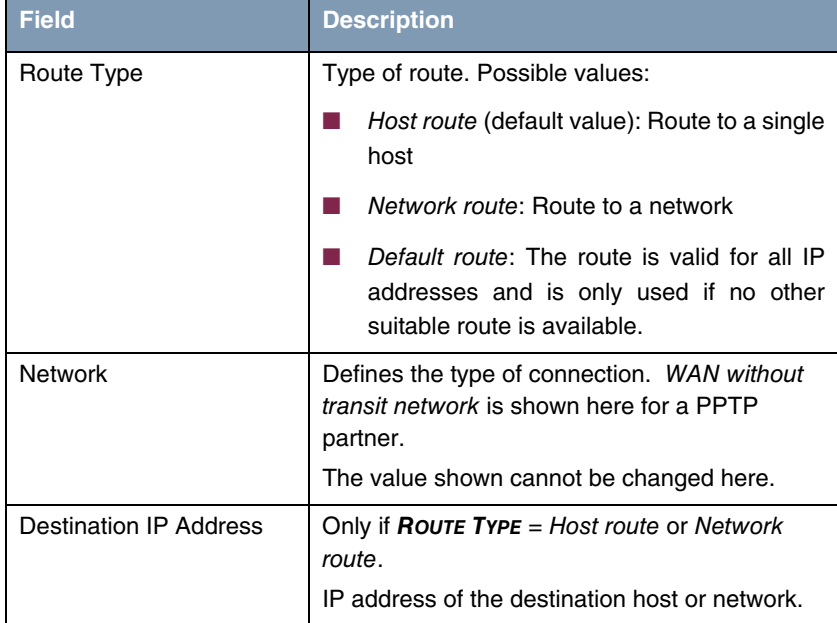

<span id="page-30-1"></span>

| <b>Field</b>   | <b>Description</b>                                                                                                    |
|----------------|----------------------------------------------------------------------------------------------------|
| <b>Netmask</b> | Only if <b>ROUTE TYPE</b> = Network route.<br>Netmask for DESTINATION IP ADDRESS. If no<br>entry is made, the gateway uses a default<br>netmask. |
| Metric         | The lower the value, the higher the priority of<br>the route (possible values $015$ ).<br>The default value is 1.                                |

<span id="page-30-0"></span>Table 5-2: **MORE ROUTING** menu fields

In addition to the normal routing table, the **VPN Access** gateway can also make routing decisions based on an Extended Routing Table. Apart from the source and destination address, the **VPN Access** gateway can also include the protocol, source and destination port, type of service (TOS) and the status of the destination interface in the decision.

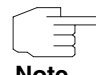

The entries in the Extended Routing Table are always treated preferentially over entries in the normal routing table.

**Note**

Configuration is made in the **PPTP** ➜ **ADD/EDIT** ➜ **IP** ➜ **MORE ROUTING** ➜ **ADDEXT** menu.

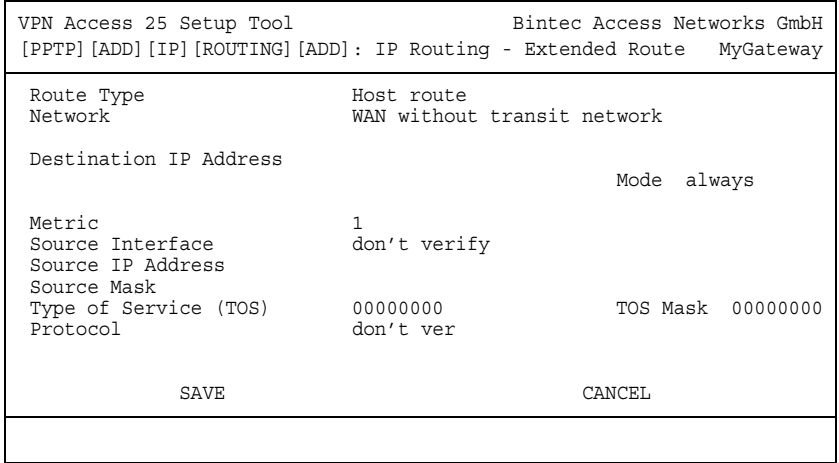

The menu contains the following fields:

<span id="page-31-3"></span><span id="page-31-2"></span><span id="page-31-1"></span><span id="page-31-0"></span>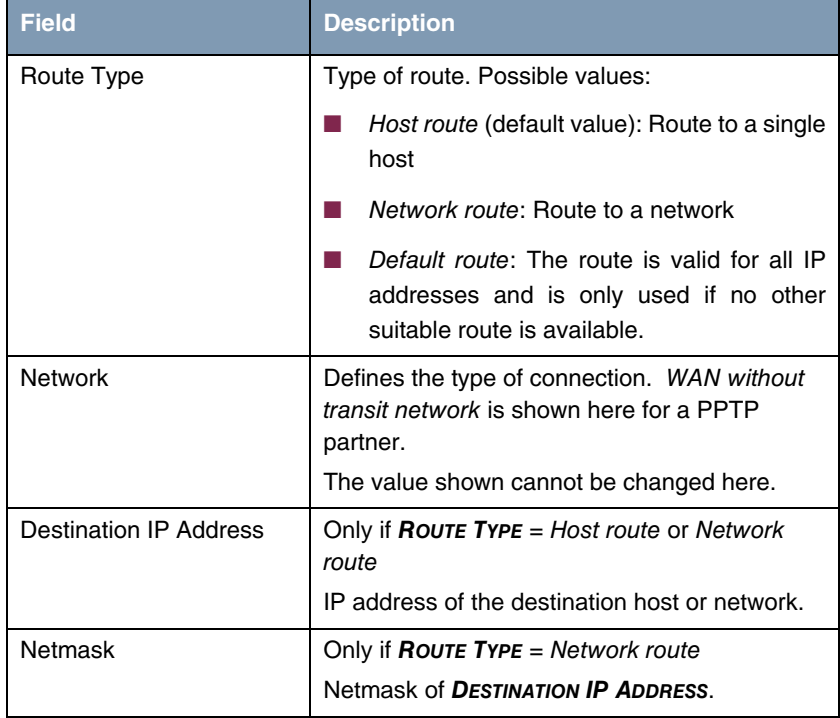

<span id="page-32-9"></span><span id="page-32-6"></span><span id="page-32-5"></span><span id="page-32-4"></span><span id="page-32-1"></span>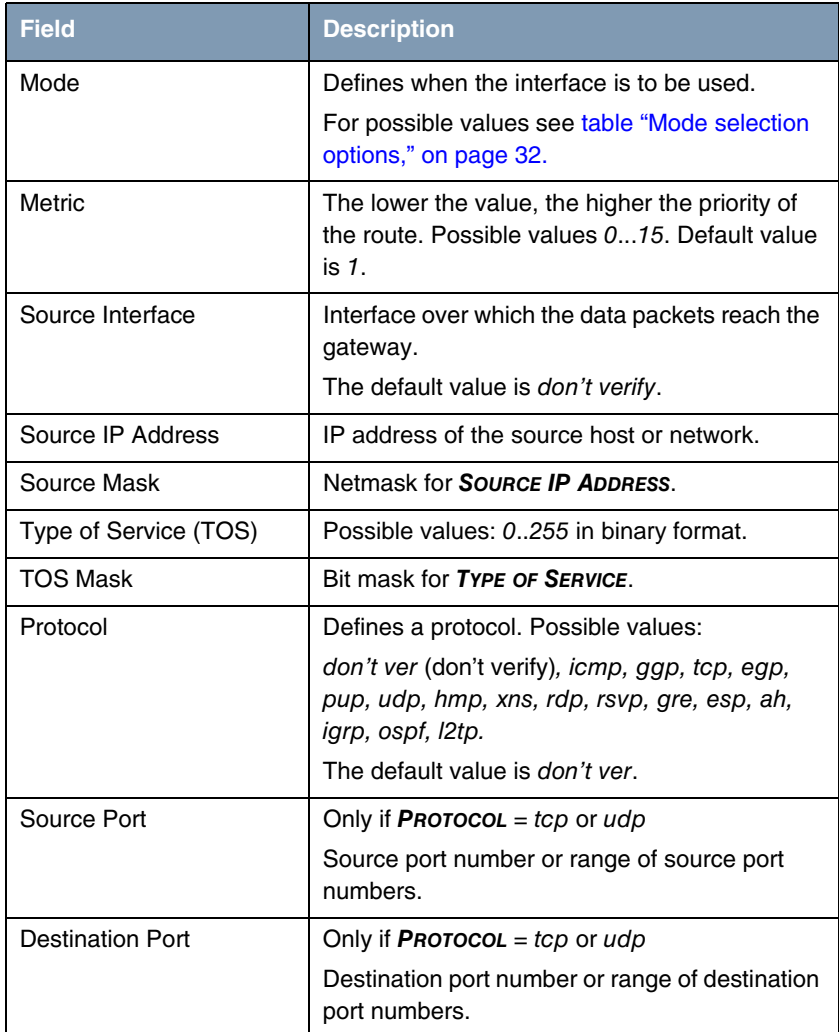

<span id="page-32-8"></span><span id="page-32-7"></span><span id="page-32-3"></span><span id="page-32-0"></span>Table 5-3: **ADDEXT** menu fields

### <span id="page-32-2"></span>**MODE** offers the following selection options:

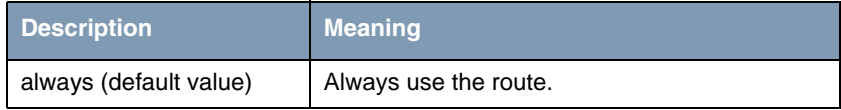

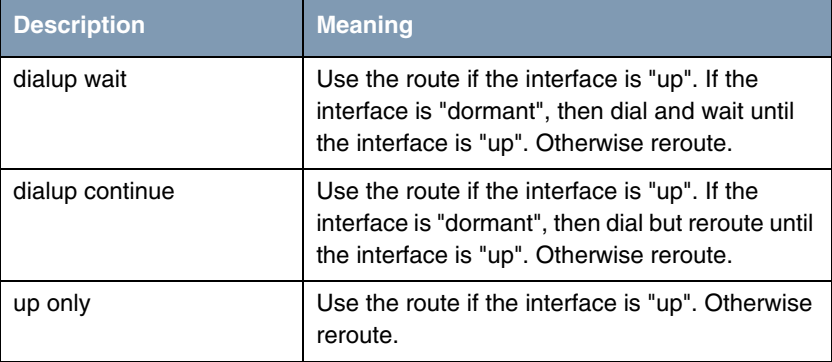

<span id="page-33-1"></span>Table 5-4: **MODE** selection options

<span id="page-33-2"></span>The **SOURCE PORT** and **DESTINATION PORT** fields contain the following selection options:

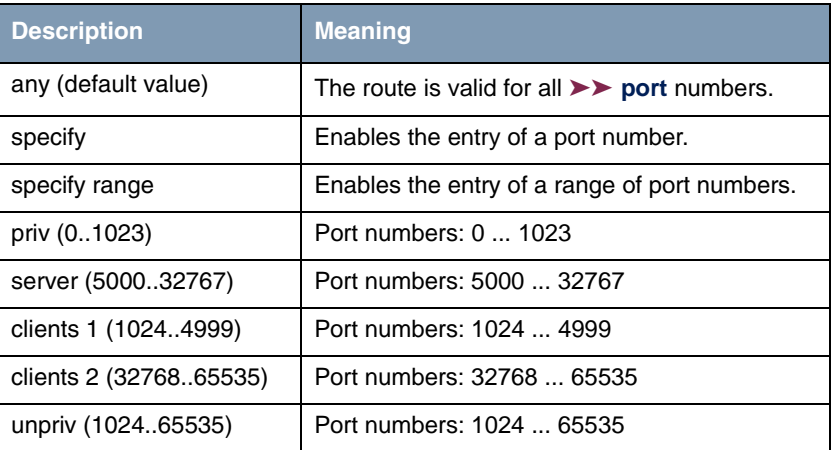

Table 5-5: Selection options of **SOURCE PORT** and **DESTINATION PORT**

### <span id="page-33-0"></span>**5.3 Advanced Settings Submenu**

**The fields of the ADVANCED SETTINGS submenu are described below.**

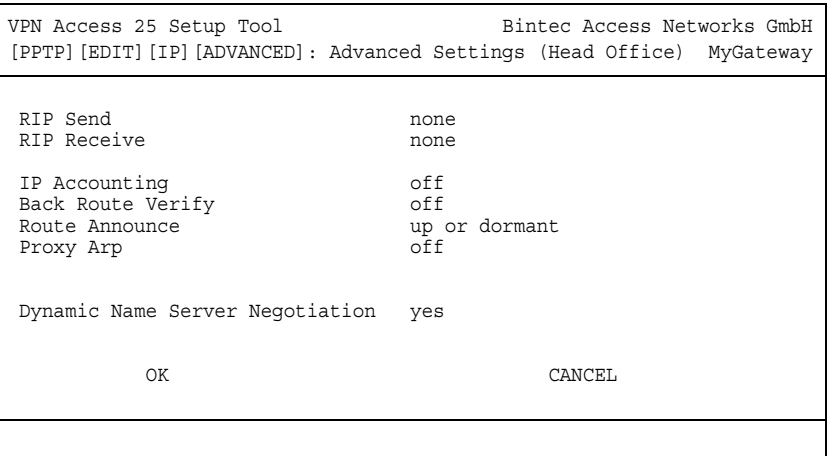

Extended routing settings for the respective PPTP partner can be made in the **PPTP → ADD/EDIT → IP → ADVANCED SETTINGS menu.** 

<span id="page-34-0"></span>**RIP** The entries in the routing table can be defined statically or the routing table can be updated constantly by dynamic exchange of routing information between several gateways. This exchange is controlled by a Routing Protocol, e.g. RIP (Routing Information Protocol).

Gateways use the ➤➤ **RIP** to exchange information saved in their routing tables by communicating with each other at regular intervals. The **VPN Access** gateway supports both version 1 and version 2 of RIP, either individually or together.

RIP is configured separately for LAN and WAN.

#### **Active and passive**

Gateways can be defined as active or passive gateways: Active gateways offer their routing entries to other gateways via ➤➤ **broadcasts**. Passive gateways accept the information from the active gateways and store it, but do not pass on their own routing entries. The **VPN Access** gateway can be either active or passive.

#### **PPTP partner**

If you negotiate with a PPTP partner to receive and/or send RIP packets, your gateway can exchange routing information dynamically with the gateways in the LAN of the remote terminal.

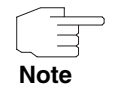

Receiving routing tables via the RIP is a possible security loophole, as external computers or gateways can change the routing functionality of the **VPN Access** gateway.

RIP packets do not set up or hold PPTP connections.

- <span id="page-35-1"></span>**IP Accounting** This option is for activating or deactivating the creation of IP accounting messages for this PPTP partner. If IP accounting is activated, a statistics message is generated (and entered in the **biboAdmSyslogTable**), which contains detailed information about the connections to this PPTP partner. (You will find settings for saving the accounting messages in a file in SYSTEM → **EXTERNAL SYSTEM LOGGING**.)
- <span id="page-35-0"></span>**Back Route Verify** This term conceals a simple but very effective feature of the **VPN Access** gateway. If backroute verification is activated for an interface, incoming data packets are only accepted over this interface if outgoing answer packets are routed over the same interface. You can therefore prevent the acceptance of packets with fake IP addresses – even without filters.
- <span id="page-35-3"></span><span id="page-35-2"></span>**Route Announce** This option enables you to set when any activated routing protocols (e.g. RIP) are to propagate the IP routes defined for this interface.
	- **Proxy Arp** The ►► **Proxy ARP** function enables the gateway to answer ►► ARP requests from its own LAN on behalf of this specific PPTP partner. If a host in the LAN wants to set up a connection to another host in the LAN or to a PPTP partner but doesn't know its hardware address (MAC address), it sends a socalled ARP request into the network as a ➤➤ **broadcast**. If Proxy ARP is activated on the gateway and the desired destination host can be reached, for example, over a host route, the gateway answers the ARP request with its own hardware address. The ➤➤ **data packets** are sent to the gateway, which then forwards them to the desired host.

**Note**

Make sure that Proxy ARP is also activated on the LAN side.

<span id="page-36-5"></span><span id="page-36-4"></span><span id="page-36-3"></span><span id="page-36-2"></span><span id="page-36-1"></span><span id="page-36-0"></span>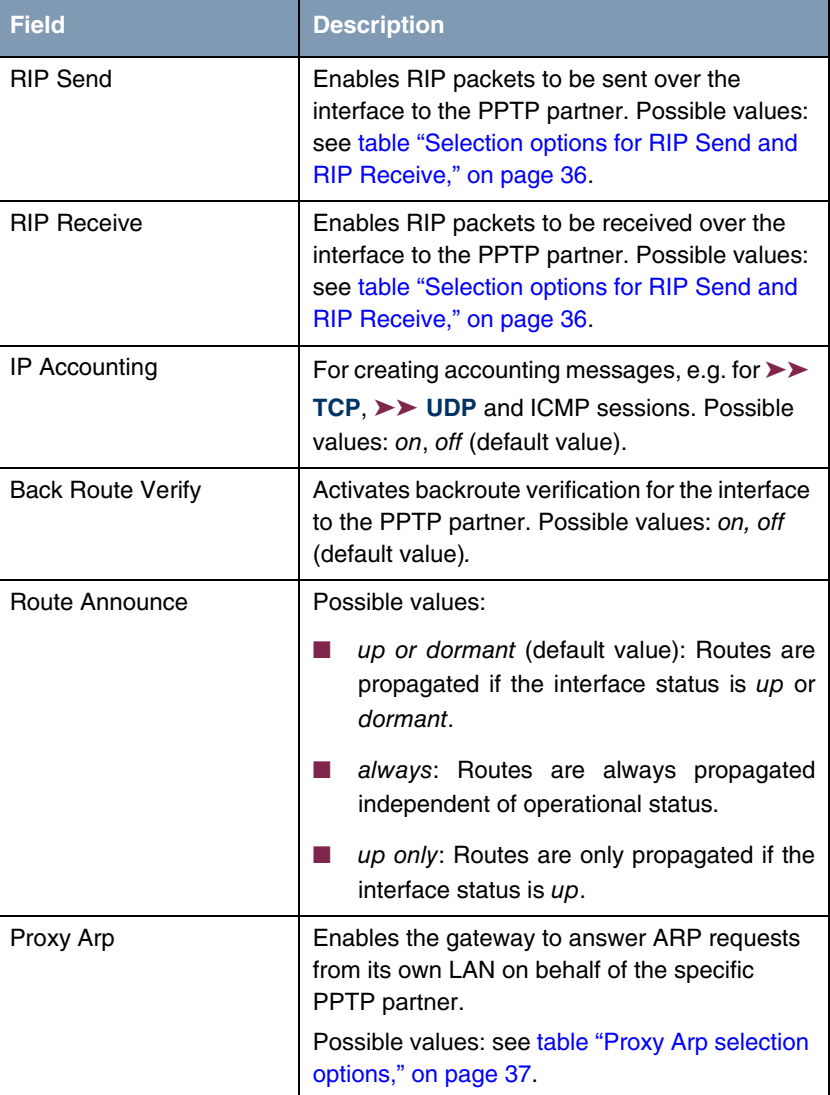

The **ADVANCED SETTINGS** menu consists of the following fields:

<span id="page-37-1"></span>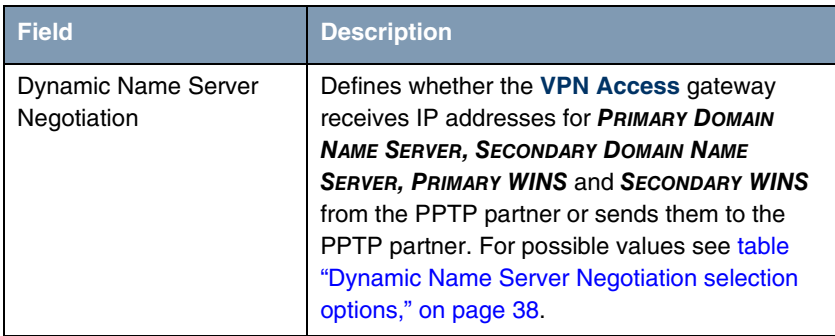

Table 5-6: **ADVANCED SETTINGS** menu fields

<span id="page-37-2"></span>**RIP SEND** and **RIP RECEIVE** contain the following selection options:

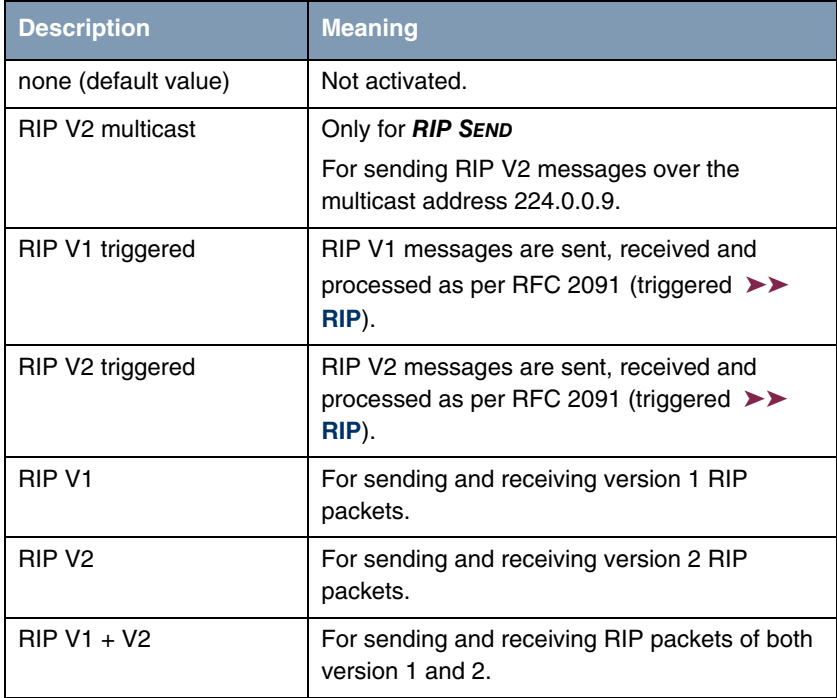

<span id="page-37-0"></span>Table 5-7: Selection options for **RIP SEND** and **RIP RECEIVE**

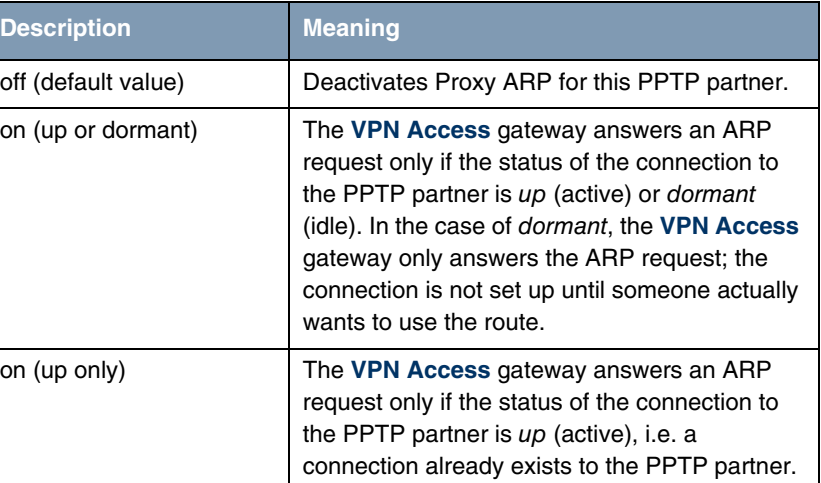

<span id="page-38-2"></span>**PROXY ARP** offers the following selection options:

#### <span id="page-38-0"></span>Table 5-8: **PROXY ARP** selection options

<span id="page-38-1"></span>**DYNAMIC NAME SERVER NEGOTIATION** contains the following selection options:

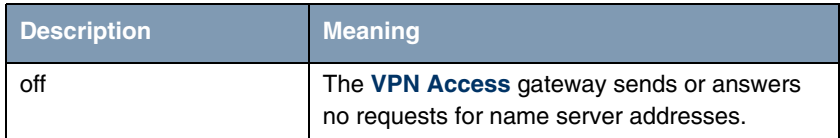

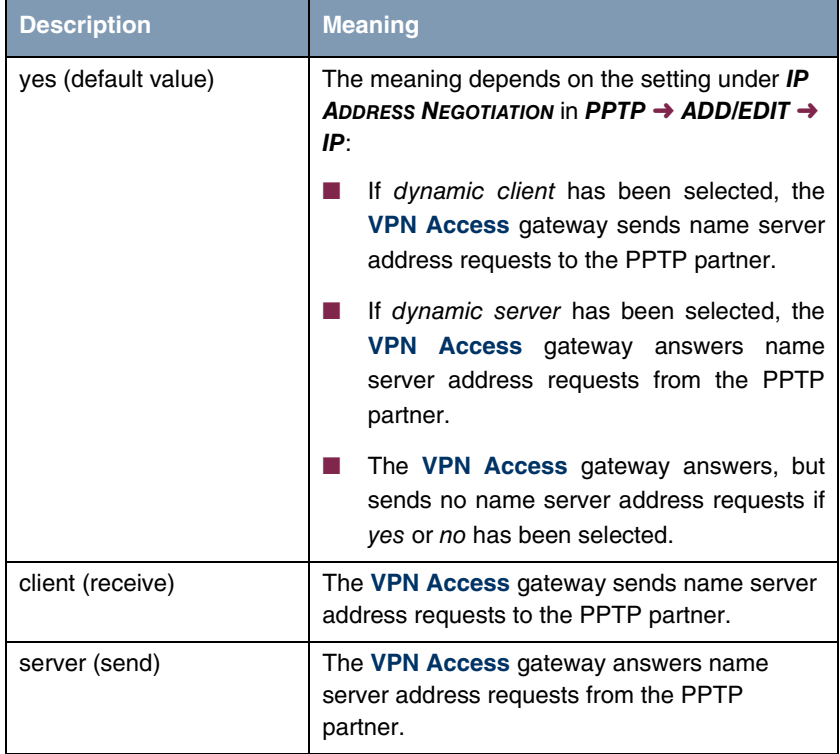

<span id="page-39-0"></span>Table 5-9: **DYNAMIC NAME SERVER NEGOTIATION** selection options

# <span id="page-40-0"></span>**Index: PPTP**

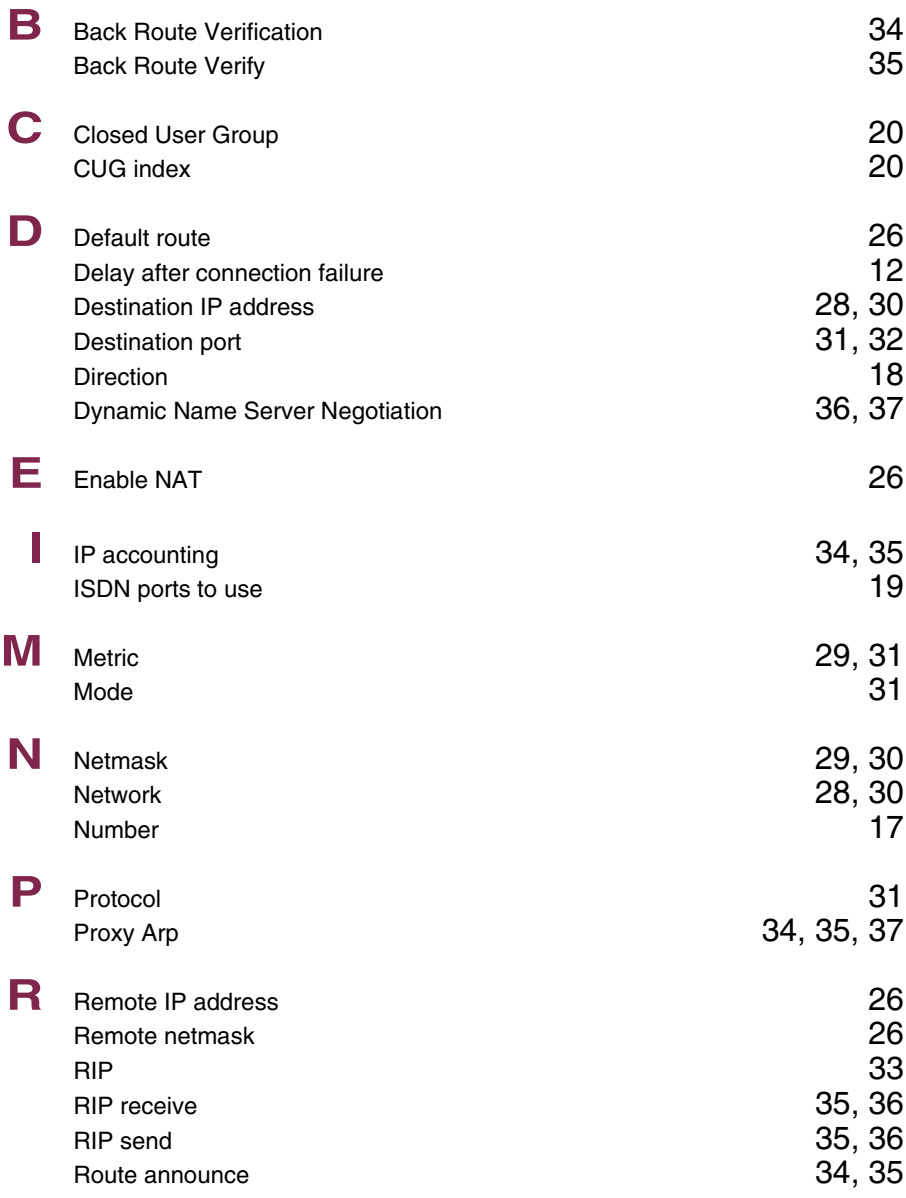

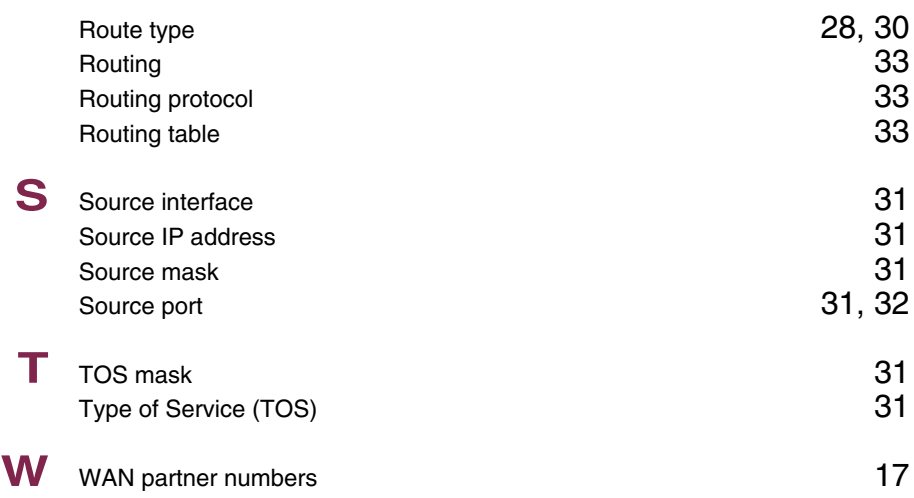